# **2. To λογισμικό DB-Lab**

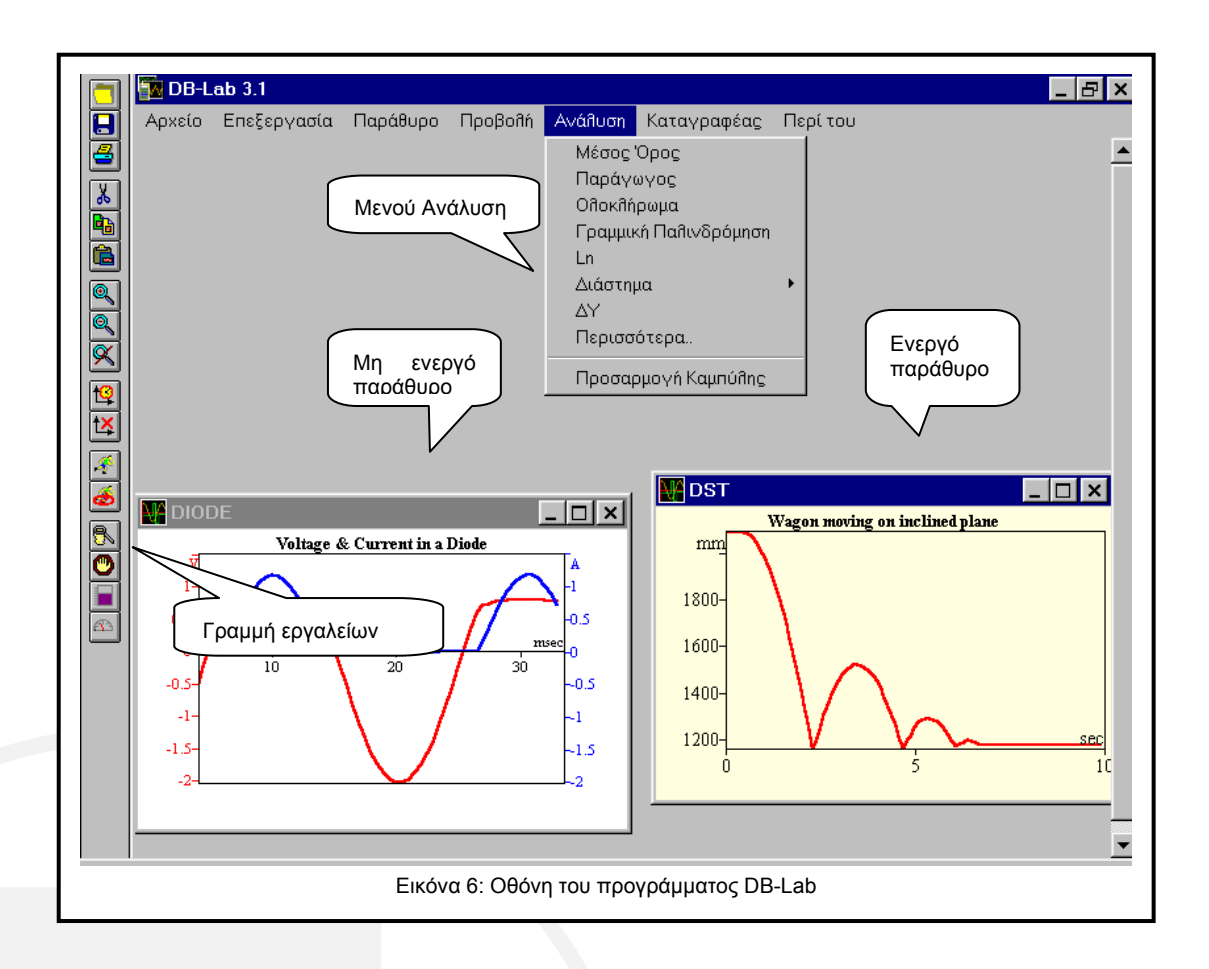

Ο ευκολότερος τρόπος για να μάθετε να χρησιμοποιείτε το λογισμικό είναι δουλεύοντάς το ταυτόχρονα.

## **2.1. Εγκατάσταση του Προγράμματος**

## **2.1.1. Εγκατάσταση σε περιβάλλον Windows 3.X**

- 1. Εισάγετε τη δισκέτα του DB–Lab στον υπολογιστή σας.
- 2. Από το μενού **Αρχείο** (File) του Program Manager επιλέξτε **Εκτέλεση** (Run).
- 3. Πληκτρολογήστε ολόκληρο το μονοπάτι του προγράμματος εγκατάστασης στην γραμμή εντολής – setup.exe. (π.χ. a:\setup) και πιέστε Enter.
- 4. Ακολουθείστε τις απλές εντολές του προγράμματος εγκατάστασης

Για να τρέξετε το DB–Lab : κάντε διπλό κλικ στο εικονίδιο DB–Lab από την ομάδα Data Logging, του Program Manager. Η διαδικασία εγκατάστασης, επίσης,

εγκαθιστά φακέλους δεδομένων ( .smp). Μπορείτε να τους δείτε χρησιμοποιώντας την εντολή **Άνοιγμα** (Open) από το μενού **Αρχείο** (File).

## **2.1.2. Εγκατάσταση σε περιβάλλον Windows 95**

- 1. Εισάγετε τη δισκέτα του DB–Lab στον υπολογιστή σας.
- **2.** Από το μενού **Έναρξη (Start)** επιλέξτε την εντολή **Εκτέλεση (Run)**.
- 3. Πληκτρολογήστε ολόκληρο το μονοπάτι (path) του προγράμματος εγκατάστασης στην γραμμή εντολής – setup.exe. (π.χ a:\setup) και πιέστε Enter.
- 4. Ακολουθείστε τις απλές εντολές του προγράμματος εγκατάστασης:

Για να τρέξετε το DB–Lab : κάντε κλικ στο εικονίδιο DB–Lab από το μενού Data Logging, κάτω από τα Προγράμματα (Programs) του μενού Έναρης (Start). Η διαδικασία εγκατάστασης, εγκαθιστά φακέλους δεδομένων ( .smp) από προηγούμενες καταγραφές. Μπορείτε να τους δείτε χρησιμοποιώντας την εντολή **Άνοιγμα** (Open) από το μενού **Αρχείο** (File). Στο τέλος του κεφαλαίου υπάρχει λίστα που εξηγεί το περιεχόμενο αυτών των φακέλων.

## **2.2. Δουλεύοντας με το MultiLog**

Σ' αυτή την παράγραφο περιγράφεται πώς να κάνετε τη σύνδεση MultiLog – υπολογιστή, πώς να πάρετε δεδομένα μετρήσεων και πώς να προγραμματίσετε το MultiLog μέσα από το λογισμικό DB–Lab.

## **2.2.1. Σύνδεση**

Το MultiLog επικοινωνεί με το λογισμικό DB–Lab μέσω μιας σειριακής θύρας επικοινωνίας. Επειδή, συνήθως, ο χρήστης δυσκολεύεται να βρει την σωστή θύρα, το DB–Lab κάνει αυτόματη επιλογή και αναφέρει την κατάσταση των 4 διαθέσιμων θυρών.

**Αυτόματη αναγνώριση θύρας COM** 

Ο υπολογιστής διαθέτει τέσσερις θύρες επικοινωνίας COM-1..4. Η μία απ' αυτές είναι συνήθως διαθέσιμη για εξωτερική επικοινωνία. Δεν χρειάζεται να ξέρετε ποια είναι αυτή, γιατί το DB–Lab την εντοπίζει μόνο του.

Συνδέστε, πρώτα, το MultiLog, με το καλώδιο επικοινωνίας, σε μία από τις θύρες COM του υπολογιστή. Συνήθως είναι αυτή που βρίσκεται κοντά στην θύρα σύνδεσης του ποντικιού. Χρησιμοποιήστε έναν προσαρμοστή 9 25 εάν ο υπολογιστής έχει θύρα 25pins.

Ανάψτε το MultiLog και μπείτε στο λογισμικό DB–Lab. Από το μενού **Καταγραφέας** (Logger) επιλέξτε **Ρυθμίσεις Επικοινωνίας** (Comm setup). Το DB–Lab θα εμφανίσει ένα παράθυρο διαλόγου αναφέροντας ποιες θύρες COM χρησιμοποιούνται και ποια συνίσταται για τη σύνδεση με το MultiLog. Πιέστε το πλήκτρο **Προσπάθεια Σύνδεσης** (Try to connect) για να προσπαθήσει να επικοινωνήσει με το MultLog. Εάν η επικοινωνία είναι επιτυχής, η θύρα που επιλέχθηκε είναι πλέον η θύρα επικοινωνίας με το MultiLog.

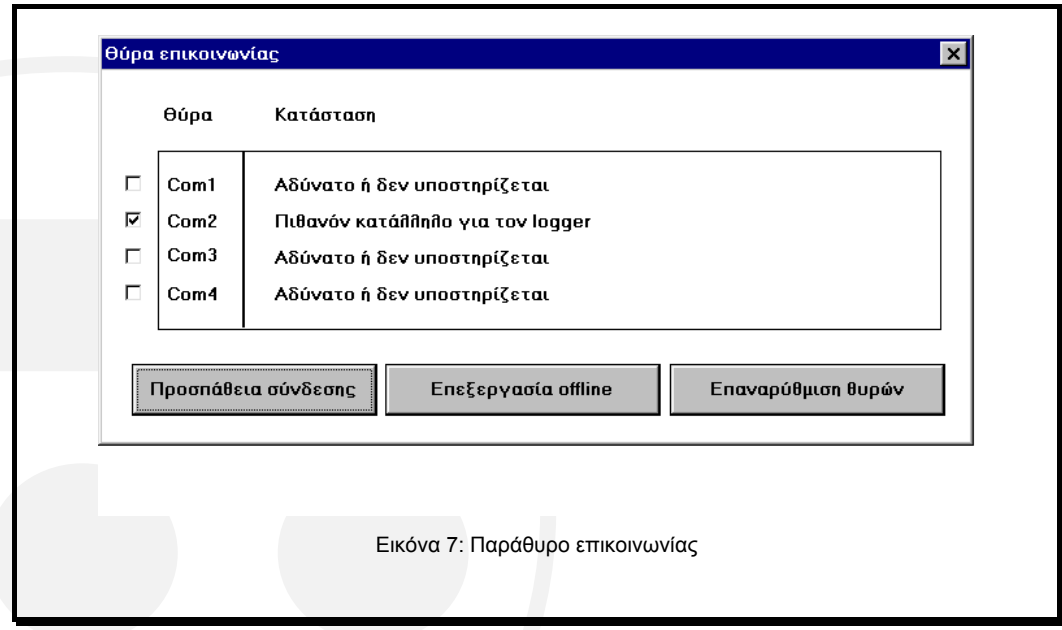

Μπορείτε να αγνοήσετε τη σύσταση του DB–Lab και να επιλέξετε εσείς θύρα. Γι' αυτό σημειώστε με  $\sqrt{ }$  την θύρα που επιλέγετε, ακυρώστε τα  $\sqrt{ }$  στις υπόλοιπες και πιέστε το πλήκτρο **Προσπάθεια Σύνδεσης** (Try to connect).

Χρησιμοποιήστε το πλήκτρο **Επαναρύθμιση θυρών** (Reconfigure Ports) κάθε φορά που θέλετε να ξαναρχίσετε αυτόματη επιλογή θύρας. Κατά την διάρκεια της ανίχνευσης των τεσσάρων θυρών από το DB–Lab, το DB-Lab μπορεί να σταματήσει, ή το ποντίκι ή το πληκτρολόγιο του υπολογιστή να μην ανταποκρίνονται. Εάν συμβεί κάτι τέτοιο, σβήστε και ανοίξτε ξανά τον υπολογιστή, τρέξτε το DB-Lab και επιλέξτε

και πάλι **Ρυθμίσεις Επικοινωνίας** (Comm Setup). Το DB–Lab θα σημειώσει τη θύρα που δημιουργεί τη δυσλειτουργία και δε θα την ξαναχρησιμοποιήσει.

Στην εικόνα 7 βλέπουμε ότι υπάρχει διαθέσιμη θύρα επικοινωνίας με το MultiLog, η Com-2. Εάν δεν υπήρχε, θα έπρεπε να συμβουλευτείτε τον τεχνικό σας.

Το μενού **Ρυθμίσεις Επικοινωνίας** (Comm Setup) ανοίγει αυτόματα όταν μπαίνετε για πρώτη φορά στο DB–Lab.

*Σημείωση: Σε κάθε περίπτωση δυσλειτουργίας στην επικοινωνία ανατρέξτε στο Κεφάλαιο 4 με τις οδηγίες αντιμετώπισης προβλημάτων.* 

## **2.2.2. Ανάκτηση δεδομένων**

Κάθε φορά που το MultiLog δέχεται δεδομένα από μετρήσεις τα αποθηκεύει και τα εμφανίζει αυτόματα μέσω του λογισμικού του. Υπάρχουν δύο τρόποι επικοινωνίας:

- On–line
- Μετά την εκτέλεση του πειράματος

#### **On-line επικοινωνία**

Όταν το MultiLog συνδέεται με τον υπολογιστή κι έχουμε επιλέξει χαμηλό ρυθμό δειγματοληψίας (έως 100 δείγματα ανά δευτερόλεπτο), το MultiLog μπορεί να μεταδίδει κάθε δείγμα μόλις αυτό αποκτηθεί (δείγμα="κύκλος" στον οποίο το MultiLog παίρνει μια μέτρηση από κάθε ενεργή είσοδο).

Δημιουργείται αυτόματα ένα **Παράθυρο Λήψης** (Receiving Window) που εμφανίζει τις συλλεγόμενες μετρήσεις, ώστε να παρακολουθείτε σε πραγματικό χρόνο την εξέλιξη του πειράματος. Έχετε υπόψη ότι εάν στο **Παράθυρο Λήψης** υπάρχουν προηγούμενες μετρήσεις ή πληροφορίες που δεν έχετε σώσει, αυτές θα χαθούν.

Κατά την διάρκεια της εκτέλεσης του πειράματος μπορείτε επιλέγοντας το **Πάγωμα** (Freeze) από το μενού **Προβολή** (View) να σταματήσετε τις μεταβολές στο παράθυρο λήψης. Για να ξαναρχίσουν, επιλέξτε **Συνέχεια** (Continue) από το ίδιο μενού.

**Ανάκτηση δεδομένων μετά το πείραμα** 

Όταν το MultiLog δεν είναι συνδεδεμένο με τον υπολογιστή, ή όταν ο ρυθμός δειγματοληψίας είναι μεγαλύτερος από 100 δείγματα ανά δευτερόλεπτο, η συγκέντρωση των δεδομένων γίνεται στην μνήμη του MultiLog. Μόλις τελειώσει η καταγραφή, ανακτάτε τα δεδομένα επιλέγοντας το εικονίδιο **Ανάκτηση Δεδομένων** (Fetch Samples) από την γραμμή εργαλείων του DB–Lab. Κατά την διάρκεια της μεταφοράς τους στον υπολογιστή εμφανίζεται μικρό παράθυρο που καταμετρά τα "πακέτα" δεδομένων που μεταφέρονται. Μόλις ολοκληρωθεί η μεταφορά, όλα τα δεδομένα των μετρήσεων εμφανίζονται στο παράθυρο λήψης, που δημιουργείται αυτόματα.

Πιέζοντας το πλήκτρο **Άκυρο** (Cancel) στο παράθυρο μηνυμάτων σταματά η μεταφορά των «πακέτων» δεδομένων.

## **2.2.3. Επαναφορά επικοινωνίας**

Εάν η επικοινωνία αποτύχει ή εάν το MultiLog σταματήσει τη μετάδοση για οποιοδήποτε λόγο, το λογισμικό το ανιχνεύει και απορρίπτει την επικοινωνία (abort). Για πολύ χαμηλούς ρυθμούς δειγματοληψίας (π.χ μικρότερους από 1/sec) το λογισμικό θα περιμένει για πάντα το επόμενο δείγμα. Χρησιμοποιήστε **Επανεκκίνηση Επικοινωνίας** (Comm Reset) από το μενού **Καταγραφέας** (Logger) για να βγείτε από αυτή την κατάσταση.

*Σημείωση: Εάν έχετε μη καθαρά δεδομένα (δεδομένα με θόρυβο) στο παράθυρο λήψης, χρησιμοποιήστε την Επανεκκίνηση Επικοινωνίας (Comm Reset) για να ξεπεράσετε το πρόβλημα συγχρονισμού, που σας δίνει την κακή γραφική παράσταση.* 

## **2.2.4. Προγραμματισμός εξ' αποστάσεως**

Μπορείτε να προγραμματίσετε το MultiLog από τον **Πίνακα Ελέγχου** (Control Panel) του μενού **Καταγραφέας** (Logger) του DB–Lab, ο οποίος αντικαθιστά το πληκτρολόγιο του MultiLog, όταν το MultiLog είναι ανοικτό και συνδεδεμένο με τον υπολογιστή.

Η εικόνα 8 περιγράφει τον **Πίνακα Ελέγχου** (Control Panel):

 Στην αριστερή πλευρά υπάρχουν 6 θέσεις που σας δείχνουν τον αισθητήρα που έχει επιλεχθεί για κάθε είσοδο.

 Στο κάτω μέρος του Πίνακα Ελέγχου υπάρχουν δύο θέσεις: μια για τον ορισμό του αριθμού δειγμάτων (δείγμα = "κύκλος" στον οποίο το MultiLog παίρνει μια μέτρηση από κάθε είσοδο) (Points) και μια για τον ορισμό ρυθμού δειγματοληψίας (Rate).

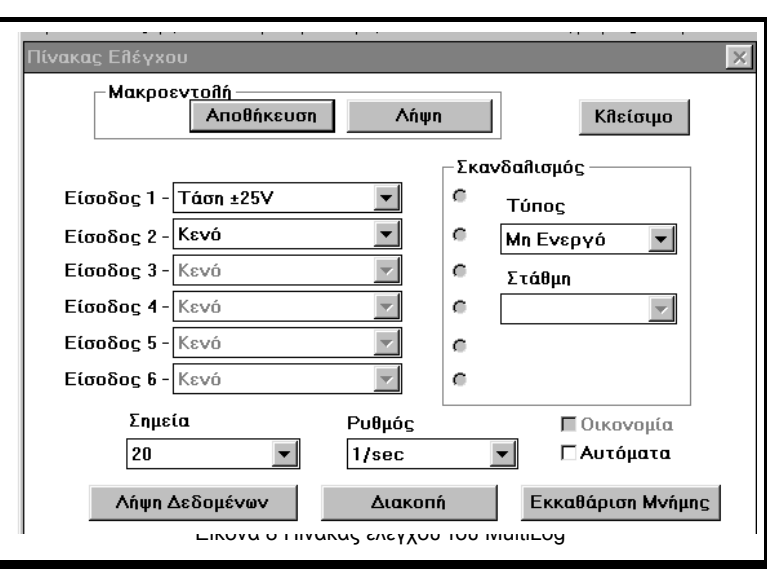

- Στην περιοχή **Σκανδαλισμού** (Trigger) υπάρχουν δύο θέσεις για επιλογή **Τύπου** και **Στάθμης** (Level) σκανδαλισμού. Στην αριστερή πλευρά της περιοχής υπάρχουν 6 σημεία (τελείες), στα οποία σημειώνετε για ποιους αισθητήρες θέλετε σκανδαλισμό.
- Το πλήκτρο **Οικονομία** (Economy) χρησιμοποιείται όταν επιλέγετε ρυθμούς δειγματοληψίας αργότερους από 1/10sec. Χρησιμοποιείται στην καταγραφή φαινομένων μακράς διάρκειας και απομονώνει ορισμένα κυκλώματα του MultiLog (όπως, για παράδειγμα, την οθόνη του) για εξοικονόμηση ενέργειας.
- Αποθήκευση της διάταξης του **Πίνακα Ελέγχου** (Control Panel). Στο πάνω μέρος του **Πίνακα Ελέγχου** (Control Panel) υπάρχουν δύο πλήκτρα **Μακροεντολή** (Macro). Πιέστε το πλήκτρο **Αποθήκευση** (Save) εάν θέλετε να αποθηκεύσετε την τωρινή διάταξη του πίνακα. Επιλέξτε ή πληκτρολογήστε τη μονάδα δίσκου (drive), το φάκελο (directory) και το όνομα αρχείου και κάντε κλικ στο ΟΚ. Το αρχείο Macro (τύπου .stp) που δημιουργήθηκε μπορεί να χρησιμοποιηθεί αργότερα για γρήγορο προγραμματισμό του MultiLog: πιέστε το πλήκτρο **Λήψη** (Get), επιλέξτε το επιθυμητό αρχείο Macro και κάντε κλικ στο ΟΚ. Το MultiLog θα προγραμματιστεί αυτόματα σύμφωνα με τις εντολές που περιέχονται στον αποθηκευμένο **Πίνακα Ελέγχου** (Control Panel) αυτού του αρχείου Macro.

Όταν σώζετε τη διάταξη του **Πίνακα Ελέγχου** (Control Panel), εμφανίζεται ένα νέο εικονίδιο με δοκιμαστικούς σωλήνες. Με διπλό κλικ πάνω στο εικονίδιο, ανοίγει το λογισμικό DB–Lab και το MuliLog προγραμματίζεται αυτόματα σύμφωνα με τις εντολές του αποθηκευμένου **Πίνακα Ελέγχου** (Control Panel).

 Πιέζοντας το πλήκτρο **Εκκαθάριση Μνήμης** (Clear Memory) στο κάτω δεξιό μέρος του πίνακα θα σβήσετε όλα τα δεδομένα που έχουν καταγραφεί. Ενεργοποιώντας την εντολή **Αυτόματα** (Auto) θα έχετε αυτόματο σβήσιμο μνήμης πριν από κάθε νέα καταγραφή.

*Σημείωση: Αλλαγές του προγραμματισμού που γίνονται από το πληκτρολόγιο του Multilog εμφανίζονται στο λογισμικό του Πίνακα Ελέγχου (Control Panel).* 

## **2.2.5. Ορισμός νέων αισθητήρων**

Το λογισμικό DB–Lab επιτρέπει στον χρήστη να χρησιμοποιήσει αισθητήρες και άλλων κατασκευαστών με τις εξής προϋπόθεσεις:

- 1. Η έξοδος του αισθητήρα (output) πρέπει να είναι μεγαλύτερη ή ίση με **0V** και μικρότερη από **5V**, γιατί όλοι οι αισθητήρες μετατρέπουν τα πραγματικά δεδομένα που συλλέγουν σε ηλεκτρικά δεδομένα. Σ' αυτή την περίπτωση η ηλεκτρονική έξοδος πρέπει να παραμένει μεταξύ 0 και 5 Volts.
- 2. Η συνάρτηση μεταφοράς του αισθητήρα (μεταβολές τάσης εξόδου προς μεταβολές μετρούμενου φυσικού μεγέθους) πρέπει να είναι γραμμική.

#### **Για να ορίσετε νέους αισθητήρες:**

Σιγουρευτείτε ότι το MultiLog είναι συνδεδεμένο με τον υπολογιστή κατά τη διάρκεια όλης της παρακάτω διαδικασίας.

1. Ανοίξτε το παράθυρο **Καθορισμός Νέων Αισθητήρων** (Define custom sensors) από το μενού **Καταγραφέας** (Logger). Θα ανοίξει το παράθυρο που φαίνεται παρακάτω. Επιλέξτε, τώρα, κάποιον από τους ήδη ορισμένους αισθητήρες.

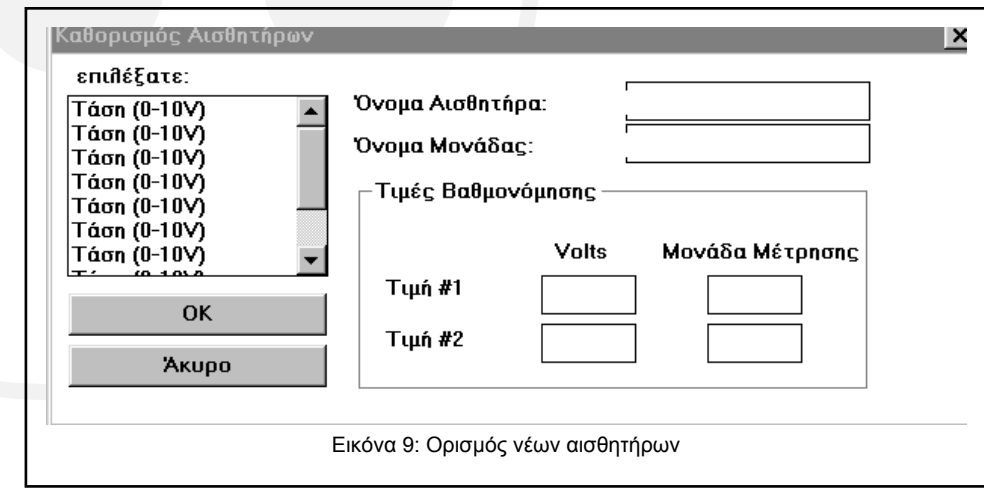

2. Πληκτρολογήστε το όνομα του νέου αισθητήρα (π.χ. βαρύτητα – gravity), τη μονάδα μέτρησής του (π.χ gr) και δύο σετ τιμών που έχουν μετρηθεί (πραγματικά δεδομένα) με τις αντίστοιχες ηλεκτρικές τάσεις (ηλεκτρικά δεδομένα).

Όταν τελειώσετε, πατήστε ΟΚ. Ο νέος αισθητήρας θα αποθηκευτεί στο αρχείο προγραμμάτων DBSENS.INI κι, επίσης, στην εσωτερική μνήμη του MultiLog. Οι πληροφορίες για το νέο αισθητήρα θα παραμείνουν στην μνήμη του MultoLog, ακόμη κι αν αυτός είναι εκτός λειτουργίας. Έτσι, η όλη διαδικασία πρέπει να γίνει μόνο μια φορά.

- 3. Εάν χρησιμοποιείτε διαφορετικά MultiLog και θέλετε να προγραμματίσετε τον ίδιο νέο αισθητήρα σε όλα, απλά συνδέστε κάθε MultiLog στον υπολογιστή, επιλέξτε τον αισθητήρα στο παράθυρο **Καθορισμός Νέων Αισθητήρων** (Define Custom Sensors) και πιέστε OK. Ο αισθητήρας θα προγραμματιστεί αυτόματα στην μνήμη κάθε MultiLog.
- 4. Υπάρχουν 10 "θέσεις" αποθήκευσης νέων αισθητήρων στη μνήμη του MultiLog. Εάν θέλετε να προγραμματίσετε περισσότερους αισθητήρες, πρέπει να γράψετε το Όνομα, τη Μονάδα και τις Τιμές του νέου αισθητήρα πάνω στα αντίστοιχα στοιχεία κάποιου ήδη υπάρχοντα αισθητήρα.

## **2.2.6. Βαθμονόμηση αισθητήρων σε δύο σημεία**

Χρησιμοποιείστε την εντολή **Βαθμονόμηση Αισθητήρων** (Calibrate Sensors) από το μενού **Καταγραφέας** (Logger) για να αλλάξετε τις τιμές βαθμονόμησης των αισθητήρων στο DB–Lab. Αυτή η βαθμονόμηση είναι ακριβέστερη απ' αυτήν που μπορείτε να κάνετε στο MultiLog, γιατί γίνεται χρησιμοποιώντας δύο σημεία αντί για ένα που χρησιμοποιεί το MultiLog.

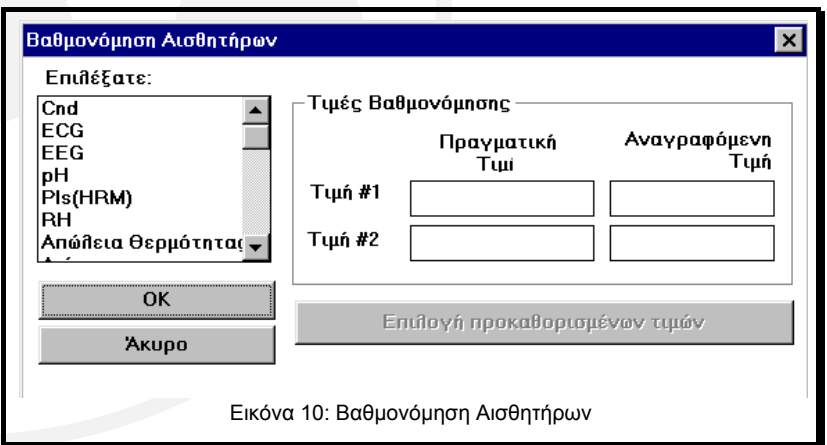

Από το παράθυρο **Βαθμονόμηση Αισθητήρων** (Calibrate Sensors) επιλέξτε τον αισθητήρα που θέλετε να βαθμονομήσετε, συμπληρώστε δύο γνωστές τιμές (από έγκυρη μέτρηση) στο **Πραγματική Τιμή** (Actual value) και τις δύο τιμές που διαβάσατε στο **Αναγραφόμενη Τιμή** (Read Value). Οι τιμές που διαβάσατε είναι οι τιμές που βλέπετε στην γραφική παράσταση του DB–Lab όταν μετράτε τις πραγματικές τιμές. Πιέζοντας OK ολοκληρώνεται η βαθμονόμηση.

Εάν θέλετε να επιστρέψετε στις τιμές της προκαθορισμένης βαθμονόμησης, πιέστε το πλήκτρο **Επιλογή προκαθορισμένων τιμών** (Return to Default Values).

## **2.3. Απεικόνιση δεδομένων**

### **2.3.1. Τύποι απεικόνισης**

Τα δεδομένα των μετρήσεων απεικονίζονται με τους εξής διαφορετικούς τρόπους:

- 1. Με δύο τύπους γραφημάτων: tY και ΧΥ.
- 2. Με τρεις τύπους βοηθητικών απεικονίσεων:
	- Ψηφιακή Απεικόνιση (Meter)
	- Απεικόνιση Ενδείξεων Μετρητή (Dial)
	- Απεικόνιση Βαθμίδας (Gauge)

Τα γραφήματα tY και ΧΥ και οι απεικονίσεις Ενδείξεων Μετρητή (Dial) και Βαθμίδας (Gauge) είναι διαθέσιμα και στο μενού **Προβολή** (View) του DB–Lab και σαν πλήκτρα στην αριστερή γραμμή εργαλείων. Το παράθυρο της ψηφιακής απεικόνισης (Meter) ενεργοποιείται μόνο μέσω του μενού **Προβολή** (View).

#### **1. Γράφημα "tΥ"**

Είναι μια γραφική παράσταση που αποτελείται από γραμμές που ενώνουν τις ληφθείσες τιμές στον κάθετο άξονα και τον χρόνο δειγματοληψίας στον οριζόντιο άξονα. Μπορείτε να έχετε περισσότερες από μία γραφικές παραστάσεις σε ένα παράθυρο tY, χρησιμοποιώντας τον ίδιο οριζόντιο άξονα (άξονας χρόνου).

#### **2. Γράφημα "ΧΥ"**

Όταν ένα παράθυρο γραφικής παράστασης, έχει περισσότερες από μία tY καμπύλες, μπορείτε να χρησιμοποιήσετε το γράφημα XY. Χρησιμοποιεί τιμές δεδομένων από μία καμπύλη tY σαν τιμές του άξονα Χ, και χρησιμοποιείται για σχεδιασμό νέων γραφικών παραστάσεων που δείχνουν την σχέση ανάμεσα σε δύο ή περισσότερες καταγραφές αισθητήρων. Πιέζοντας το πλήκτρο XY στην γραμμή εργαλείων, τα δεδομένα της μέτρησης από την είσοδο Ι/Ο-1 θα εμφανισθούν στον άξονα Χ και τα δεδομένα των μετρήσεων από όλες τις άλλες

εισόδους στον άξονα Y. Εάν θέλετε να αλλάξετε την είσοδο της οποίας τα δεδομένα απεικονίζονται στον άξονα Χ, από το μενού **Προβολή** (View) επιλέξτε **Απεικόνιση Υ(Χ)** (ΧΥ display) – **Επιλέξατε Χ…** (Choose X.…) και επιλέξτε την γραφική παράσταση που θέλετε να χρησιμοποιήσετε ως άξονα Χ.

#### **3. Τύποι βοηθητικών απεικονίσεων: Ψηφιακή - Ενδείξεων Μετρητή - Βαθμίδας**

Αυτά τα βοηθήματα σχεδιάστηκαν για να σας παρέχουν παρουσιάσεις που μοιάζουν περισσότερο με αυτές από παλιότερες διατάξεις ή τρόπους μέτρησης. Καθένα από αυτά εμφανίζει την τελευταία τιμή από τα δεδομένα της εισόδου σαν ψηφιακή τιμή, σαν τιμή ένδειξης μετρητή ή σαν τιμή βαθμίδας και γι' αυτό είναι διαθέσιμα μόνο κατά την διάρκεια του πειράματος (on–line). Ενεργοποιώντας αυτά τα βοηθήματα (μόλις ξεκινήσει το πείραμα) θα ανοίξει ένα παράθυρο για κάθε αισθητήρα, π.χ. εάν πιέσετε το πλήκτρο **Βαθμίδα** (Gauge), κατά τη διάρκεια ενός πειράματος στο οποίο χρησιμοποιούνται τρεις αισθητήρες, θα ανοίξουν τρία παράθυρα.

## **2.3.2. Δείκτες σε γράφημα "tY"**

Αυτό το εργαλείο σας βοηθάει να βρείτε την τιμή και τον χρόνο ενός συγκεκριμένου δεδομένου μέτρησης ή τη διαφορά μεταξύ δύο δεδομένων, να ορίσετε την περιοχή μεγέθυνσης και την περιοχή ανάλυσης κάποιας γραφικής παράστασης.

- 1. Για να δημιουργήσετε τον **πρώτο** δείκτη, κάντε διπλό κλικ στο αριστερό πλήκτρο του ποντικιού έχοντας το βελάκι σε ένα παράθυρο "tY": δημιουργείται ένα βέλος που δείχνει προς τα κάτω. Στο κάτω μέρος του παραθύρου εμφανίζονται η τιμή και ο χρόνος της θέσης που βρίσκεται ο δείκτης. Εάν στο παράθυρο εμφανίζονται περισσότερες από μια γραφικές παραστάσεις, ο δείκτης θα εμφανισθεί σ' αυτή που είναι πλησιέστερη στο βελάκι του ποντικιού.
- 2. Ο **δεύτερος** δείκτης δημιουργείται με τον ίδιο τρόπο αρκεί το βελάκι να μην είναι τοποθετημένο στον πρώτο δείκτη. Ο δεύτερος δείκτης θα είναι πάντα στην ίδια γραφική παράσταση με τον πρώτο. Η διαφορά των τιμών και η διαφορά του χρόνου θα εμφανισθούν στο ίδιο κάτω μέρος του παραθύρου. Άλλη μία τιμή, η οποία σημειώνεται σαν 1/dt (συχνότητα) θα εμφανισθεί στην γραμμή πληροφοριών.

Για να μετακινήσετε τους δείκτες πάνω σε μία καμπύλη, τοποθετείστε το βελάκι του ποντικιού πάνω στο δείκτη, πιέστε το αριστερό πλήκτρο του ποντικιού και σύρετε τον δείκτη στη νέα θέση. Για ακριβή τοποθέτηση του δείκτη, χρησιμοποιήστε το αριστερό και δεξί βελάκι του **πληκτρολογίου**. Οι δείκτες αφαιρούνται τοποθετώντας το βελάκι του ποντικιού πάνω τους και πιέζοντας το δεξί πλήκτρο. Η διαγραφή του πρώτου δείκτη θα διαγράψει και τον δεύτερο (εφόσον υπάρχει).

## **2.3.3. Δείκτες σε γράφημα "XY"**

Στο γράφημα "XY" μπορείτε να δημιουργήσετε μόνο ένα δείκτη. Κάντε διπλό κλικ στο αριστερό πλήκτρο του ποντικιού, έχοντας το βελάκι σε ένα παράθυρο "XY". Εκτός από το βελάκι του δείκτη και τις συντεταγμένες του, ανοίγει μία μπάρα στο κάτω μέρος του παραθύρου με την γραφική παράσταση, για να σας διευκολύνει στη μετακίνηση του δείκτη κατά μήκος της καμπύλης ΧΥ.

Χρησιμοποιώντας την μπάρα ερευνάτε όλο το πείραμα από την αρχή της καταγραφής (αριστερό τμήμα) έως το τέλος της (δεξιό τμήμα).

Όποτε εξετάζετε περισσότερες από μια γραφικές παραστάσεις στο παράθυρο ΧΥ, και θέλετε να μετακινήσετε το δείκτη σε άλλη γραφική παράσταση, κάντε διπλό κλικ στο αριστερό πλήκτρο του ποντικιού και ο δείκτης θα μεταπηδήσει στην επόμενη.

Ο δείκτης αφαιρείται με πάτημα του δεξιού πλήκτρου του ποντικιού, όταν το βελάκι είναι πάνω στον δείκτη.

## **2.3.4. Μεγέθυνση**

Μεγέθυνση γίνεται μόνο σε γραφικές παραστάσεις tY. Για να μεγεθύνετε μόνο τον Χ ή Υ άξονα σε ένα tY ή ΧΥ διάγραμμα χρησιμοποιήστε την εντολή Κλιμάκωση (scaling command) παράγραφος 2.3.6.

 Η εντολή **Μεγέθυνση** (Zoom in) είναι διαθέσιμη σαν πλήκτρο στην αριστερή γραμμή εργαλείων ή στο μενού **Προβολή** (View). Η εντολή **Μεγέθυνση** (Zoom in) εξαρτάται από τις ρυθμίσεις του δείκτη. Εάν δεν υπάρχουν δείκτες, η μεγέθυνση είναι 21 στο κέντρο του παράθυρου και ταυτόχρονα κλιμακώνεται ο άξονας Υ με τρόπο που να προσαρμόζεται η γραφική παράσταση στο παράθυρο. Εάν υπάρχει ένας δείκτης, η μεγέθυνση 21 γίνεται γύρω από την περιοχή του δείκτη, και εάν υπάρχουν δύο δείκτες τότε ορίζεται απ' αυτούς νέα κλίμακα χρόνου. Για να σώσετε τη μεγεθυμένη περιοχή επιλέξτε **Αποθήκευση** (Save) από το μενού **Αρχείο** (File). Προσοχή εάν σώσετε μία μεγεθυμένη γραφική παράσταση με το ίδιο όνομα της αρχικής, όλες οι πληροφορίες που δεν περιέχονται στο μεγεθυμένο παράθυρο θα χαθούν.

- Η εντολή **Σμίκρυνση** (Zoom out) κάνει σμίκρυνση 12 στο κέντρο του παραθύρου ή σμικρύνει ξανά μεγεθυμένες περιοχές. Υπάρχει σαν πλήκτρο στην αριστερή γραμμή εργαλείων και σαν εντολή στο μενού **Προβολή** (View).
- Η εντολή **Πλήρης Προβολή** (Full View) καταργεί τη μεγέθυνση του παράθυρου και το επαναφέρει στην αρχική του μορφή. Υπάρχει σαν πλήκτρο στην αριστερή γραμμή εργαλείων και σαν εντολή στο μενού **Προβολή** (View).

## **2.3.5. Χαρακτηριστικά Μορφής**

Όταν καταγράφονται ή ανακτώνται δεδομένα, το λογισμικό αυτόματα μεταβάλλει την κλίμακα της οθόνης, για να μπορούν να εμφανισθούν όλα τα διαθέσιμα δεδομένα

και επιλέγει διαφορετικούς τρόπους απεικόνισης για κάθε είσοδο. Τα μενού **Προβολή** (View) και **Επεξεργασία** (Edit) επιτρέπουν τον έλεγχο των περιεχομένων της οθόνης και τη μεταβολή των αυτόματων επιλογών.

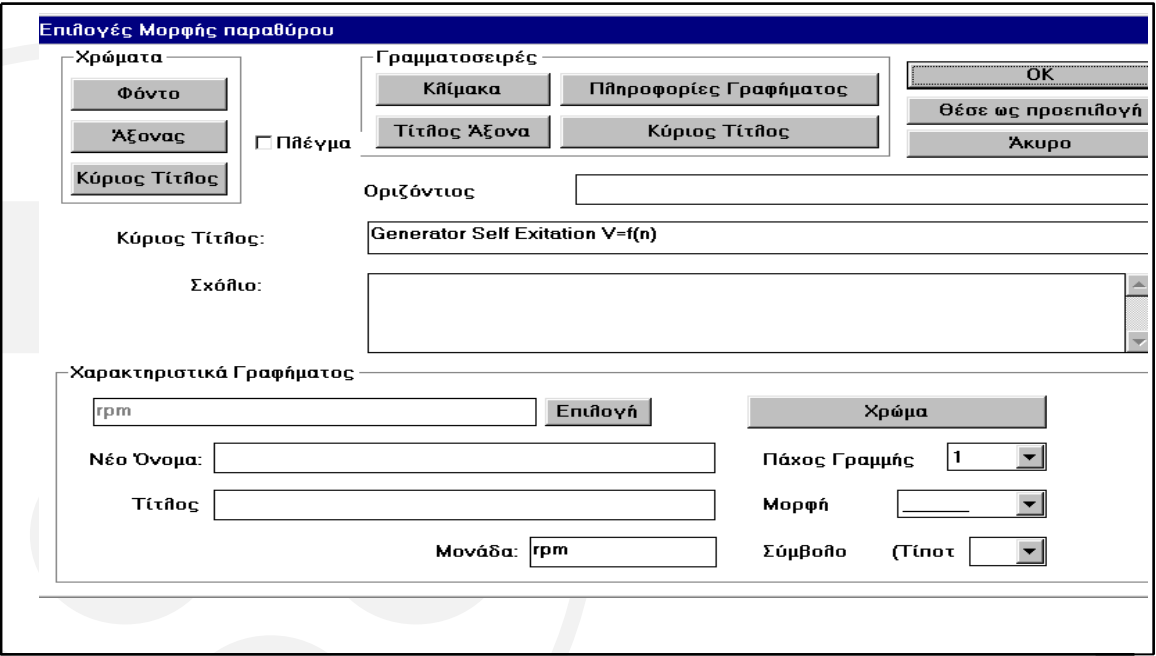

Εικόνα 11: Επιλογές για τη μορφή του παράθυρου της γραφικής παράστασης

Τα **Χαρακτηριστικά Μορφής** (Display Attributes) είναι οι τίτλοι των παραθύρων, μία γραμμή σχολίων που σώζεται με το παράθυρο, η γραμματοσειρά του κειμένου του παραθύρου, οι επιλογές χρωμάτων και σχεδιασμού γραφικών παραστάσεων: τύπος γραμμής και σύμβολα απεικόνισης των δεδομένων. Για να αλλάξετε τις προεπιλεγμένες επιλογές, επιλέξτε **Οθόνη…** (Display) από το μενού **Προβολή** (View). Εμφανίζεται το παράθυρο: **Επιλογές Μορφής Παραθύρου** (Window Display option).

#### **Χαρακτηριστικά Γραφήματος** (Graph Attributes)

- Το πλήκτρο **Επιλογή** (Select) μέσα από το τετράγωνο **Χαρακτηριστικά Γραφήματος (**Graph Attributes) ανοίγει ένα παράθυρο διαλόγου, από το οποίο επιλέγετε μία από τις γραφικές παραστάσεις του ενεργού παράθυρου. Όλες οι αλλαγές των χαρακτηριστικών γραφήματος θα εφαρμοστούν σ' αυτή την γραφική παράσταση.
- Μπορείτε να αλλάξετε τη μορφή και το πάχος της γραμμής με τα **Μορφή** (Style) και **Πάχος Γραμμής** (Line Width), ή να την κάνετε αόρατη επιλέγοντας None.

*Η Μορφή Γραμμής (Line Style) χρησιμοποιείται για κάθε ευθύγραμμο τμήμα που ενώνει δύο σημεία δειγματοληψίας. Εάν τα δείγματα είναι πολύ κοντά το ένα με το άλλο, όλοι οι τύποι γραμμών εμφανίζονται σαν μία γραμμή.* 

- Μπορείτε να σημειώσετε κάθε σημείο δειγματοληψίας επιλέγοντας **Σύμβολο** (Symbol). Αναιρείτε την επιλογή, επιλέγοντας την πρώτη κενή θέση.
- Το χρώμα της γραφικής παράστασης επιλέγεται με το **Χρώμα** (Color).
- Η αλλαγή του ονόματος της γραφικής παράστασης και των μονάδων μέτρησης γίνεται από τα: **Νέο Όνομα** (New Name) και **Μονάδα** (Unit). Αυτές οι επιλογές είναι πολύ χρήσιμες για φαινόμενα που δεν μετρώνται άμεσα με αισθητήρες. Π.χ. εάν μετράτε τάση και ένταση ρεύματος και δημιουργήσετε τη γραφική παράσταση του γινομένου των μετρήσεων των δύο αισθητήρων, χρησιμοποιήστε New Name και Unit για να αλλάξετε το όνομά της σε Ισχύς και τη μονάδα της σε Watt.
- Χρησιμοποιείστε το **Τίτλος Γραφήματος** (Graph Title) για να προσθέσετε τίτλο στον κάθετο άξονα κάθε γραφικής παράστασης του παραθύρου.

#### **Γραμματοσειρές** (Fonts)

Επιλογή διαφορετικών γραμματοσειρών για το κείμενο που εμφανίζεται στο παράθυρο μιας γραφικής παράστασης.

- **Κύριος Τίτλος** (Main Title): επιλέγει την γραμματοσειρά του κυρίως τίτλου και της απεικόνισης των ψηφιακών τιμών **(Meter)**.
- **Πληροφορίες Γραφήματος** (Graph Info): επιλέγει τον τύπο γραμματοσειράς των δεικτών και την γραμματοσειρά του κάτω μέρους του παραθύρου.
- **Κλίμακα** (Scale): επιλέγει την γραμματοσειρά των τιμών και των μονάδων των αξόνων.
- **Τίτλος Άξονα** (Axis Title): επιλέγει την γραμματοσειρά του τίτλου των αξόνων.

#### **Χρώματα** (Colors)

 Αλλαγή χρωμάτων **Φόντου** (Background), **Αξόνων** (Axis) και **Κυρίως Τίτλου** (Main Title).

#### **Διάφορα** (Miscellaneous)

- **Οριζόντιος Τίτλος** (Horizontal Title): προσθέτει τίτλο στον άξονα Χ.
- **Σχόλιο** (Comment): προσθέτει μεγάλη γραμμή κειμένου που θα εμφανισθεί στο παράθυρο Πληροφορίες (Info). Χρήσιμο για πρόσθετες πληροφορίες σχετικά με την προετοιμασία του πειράματος.
- **Πλέγμα** (Grid): μπορείτε να προσθέσετε γραμμές πλέγματος στο παράθυρο της γραφικής παράστασης.

Πιέζοντας ΟΚ όλες οι αλλαγές θα εφαρμοσθούν στο παράθυρο που επεξεργάζεστε. Επιλέγοντας **Θέσε ως προεπιλογή** (Set as Default), οι αλλαγές θα χρησιμοποιούνται σε όλες τις γραφικές παραστάσεις που θα δημιουργήσετε μελλοντικά.

#### *Επιλέγοντας μια γραφική παράσταση*

*Οι περισσότερες λειτουργίες στο λογισμικό DB – Lab αναφέρονται στο ενεργό την δεδομένη στιγμή παράθυρο. Όταν περισσότερες από μία γραφικές παραστάσεις χρησιμοποιούνται στο ίδιο παράθυρο ή όταν χρησιμοποιούμε γραφικές παραστάσεις κι από άλλα παράθυρα, εμφανίζεται διάλογος επιλογής γραφικής παράστασης. Οι παραστάσεις του ενεργού παραθύρου εμφανίζονται πρώτες στην λίστα, ακολουθούμενες από τις υπόλοιπες, οι οποίες έχουν μπροστά το όνομα του παραθύρου από το οποίο προέρχονται και τον χαρακτήρα «/». Στο τέλος της λίστας εμφανίζονται γραφικές παραστάσεις από on– line εισαγωγή στοιχείων, χαρακτηριζόμενες ως «Ι/Ο–n", n=1,2….6.* 

*Εμφανίζεται, επίσης, γραφική παράσταση τύπου "T". Είναι ευθεία γραμμή κλίσης 45<sup>ο</sup> και χρησιμοποιείται συχνά στο μενού Ανάλυση (Process) όταν θέλουμε να δημιουργήσουμε την γραφική παράσταση μιας μαθηματικής συνάρτησης, π.χ ημ(Τ).* 

*Η λίστα των γραφικών παραστάσεων εμφανίζεται ανάλογα με το εκτελούμενο πείραμα. Εάν μόνο μία γραφική παράσταση είναι η κατάλληλη για το συγκεκριμένο πείραμα, επιλέγεται αυτόματα, χωρίς να εμφανισθεί η λίστα.* 

## **2.3.6. Κλιμάκωση γραφικών παραστάσεων**

Μπορείτε να επιλέξετε το εύρος τιμών των αξόνων (εκτός του άξονα t) κάθε γραφικής παράστασης του ενεργού παραθύρου με την επιλογή **Κλιμάκωση** (Scaling). Αυτή η εργασία είναι διαφορετική από την εντολή **Μεγέθυνση** (Zoom), η οποία είναι διαθέσιμη μόνο σε tΥ απεικόνιση.

 Ενεργοποιείστε το παράθυρο της γραφικής παράστασης (Graphic window) και επιλέξτε

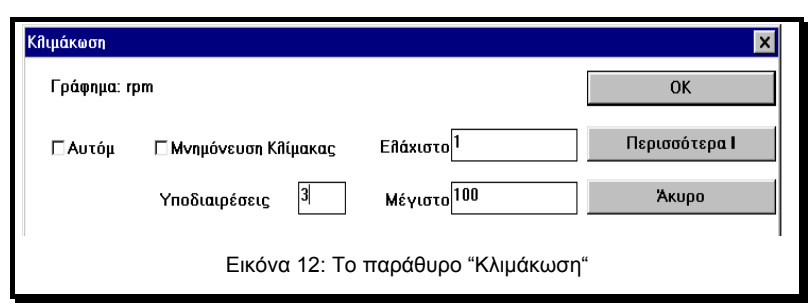

**Κλίμακα** (Scale) από το μενού **Προβολή** (View). Εάν στο παράθυρο εμφανίζονται περισσότερες από μία γραφικές παραστάσεις, θα σας ζητηθεί να επιλέξετε μία. Τότε, το παράθυρο **"Κλιμάκωση"** (Scaling) θα εμφανιστεί, επιτρέποντάς σας να αλλάξετε τις τιμές των αξόνων στο **Ελάχιστο** (Min) και στο **Μέγιστο** (Max), και τον κατά προσέγγιση αριθμό τιμών που εμφανίζονται κατά μήκος των αξόνων. Το λογισμικό θα μεταβάλλει μόνο του τις δικές σας επιλογές, εάν το εύρος είναι πολύ μικρό, ή εκτός του εύρους μετρήσεων του αισθητήρα, καθώς και για στρογγυλοποίηση τιμών. Εάν μία τιμή αλλαχθεί, το λογισμικό δεν μεταβάλλει την κλίμακα, παρά μόνο εάν επιλέξετε **Αυτόματα** (Auto), και επανέλθετε στην αυτόματη επιλογή κλίμακας.

- Στην **Αυτόματη** επιλογή, η μέγιστη τιμή κάθε γραφικής παράστασης εμφανίζεται στο άνω όριο του γραφήματος και η ελάχιστη κοντά στο κάτω. Εάν, όμως, σε ένα παράθυρο, περισσότερες γραφικές παραστάσεις χρησιμοποιούν τον ίδιο αισθητήρα, η αυτόματη επιλογή κλίμακας τις ελέγχει όλες κι επιλέγει κλίμακα για την γραφική παράσταση με τη μεγαλύτερη διακύμανση τιμών.
- Όλες οι λειτουργίες του μενού **Ανάλυση** (Process), που δε μεταβάλλουν την αρχική γραφική παράσταση κι εμφανίζονται μαζί στο ίδιο παράθυρο, θεωρούνται ότι χρησιμοποιούν τον ίδιο αισθητήρα και θα έχουν την ίδια κλίμακα (στην επιλογή **Αυτόματα** ( Auto)).
- Κάθε φορά που επιθυμείτε να κάνετε on–line καταγραφή χρησιμοποιώντας προεπιλεγμένη κλίμακα, εισάγετε την **Ελάχιστη** (Min) και τη **Μέγιστη** (Max) τιμή στο παράθυρο διαλόγου **Κλίμακα** (Scale) και ενεργοποιήστε το πλήκτρο **Μνημόνευση Κλίμακας** (Remember Scale).

## **2.3.7. Παράθυρο "Πληροφορίες"**

Επιλέξτε **Πληροφορίες** (Info) από το μενού **Προβολή** (View) για να εμφανιστούν περισσότερες πληροφορίες για το ενεργό παράθυρο και τις γραφικές παραστάσεις του. Αυτές οι πληροφορίες αναφέρονται στην κατάσταση προγραμματισμού του MultiLog κατά την διάρκεια της καταγραφής των γραφικών παραστάσεων που βλέπετε στο παράθυρο. Οι πληροφορίες περιλαμβάνουν τύπο αισθητήρων, ρυθμό δειγματοληψίας, αριθμό σημείων δειγματοληψίας κλπ. Συμπληρωματικά, μπορείτε να δείτε την γραμμή σχολίων του πειράματος και πληροφορίες σχετικά με τον χρόνο έναρξης καταγραφής του πρώτου δείγματος. Συνήθως, αυτός ο **Χρόνος Έναρξης** (Start Time) είναι μηδέν, αλλά σε περιπτώσεις που η γραφική παράσταση είναι τμήμα ενός μεγαλύτερου πειράματος (χρησιμοποιώντας την επιλογή **Μεγέθυνση** (Zoom in)), είναι ο χρόνος που διανύθηκε από την έναρξη της καταγραφής.

## **2.3.8. Επεξεργασία**

Οι εντολές της επεξεργασίας αναφέρονται σε ολόκληρες γραφικές παραστάσεις. Μπορείτε να κόψετε, να αντιγράψετε, να επικολλήσετε και να διαγράψετε γραφικές παραστάσεις από / προς το ενεργό παράθυρο.

- **Αποκοπή** (Cut): αφαιρεί μία γραφική παράσταση από το ενεργό παράθυρο και την αποθηκεύει σε προσωρινή θέση.
- **Αντιγραφή** (Copy): αντιγράφει μία γραφική παράσταση σε προσωρινή θέση χωρίς να την σβήνει από το παράθυρο.
- **Επικόλληση** (Paste): αντιγράφει μία γραφική παράσταση που αποθηκεύτηκε σε προσωρινή θέση, στο ενεργό παράθυρο. Η επικόλληση δεν αφαιρεί την γραφική παράσταση από την προσωρινή θέση.
- **Διαγραφή** (Delete): διαγράφει μία γραφική παράσταση.
- **Σύνδεση** (Concatenate): με αυτή την λειτουργία μπορείτε να επικολλήσετε μία γραφική παράσταση, που έχει αποθηκευθεί σε προσωρινή θέση, σαν συνέχεια μίας άλλης, η οποία ήδη υπάρχει στο παράθυρο. Η λειτουργία αυτή είναι δυνατή μόνο όταν το παράθυρο προορισμού περιέχει ήδη μία γραφική παράσταση του ίδιου αισθητήρα και του ίδιου ρυθμού δειγματοληψίας.

Όταν ένα παράθυρο περιέχει περισσότερες γραφικές παραστάσεις, το λογισμικό θα σας ζητήσει να επιλέξετε αυτήν που θέλετε να επεξεργασθείτε.

*Σημείωση: Η επεξεργασία γίνεται στο ενεργό παράθυρο. Για να μετακινήσετε μία γραφική παράσταση, κόψτε την, ενεργοποιήστε το παράθυρο προορισμού κι επικολλήστε την. Αντιγραφή και επικόλληση στο ίδιο παράθυρο θα αντιγράψουν την γραφική παράσταση προσθέτοντας ακόμα ένα κάθετο άξονα.* 

## **2.3.9. Χρήση του μενού "Παράθυρο"**

Αυτό το μενού επιτρέπει την γρήγορη τακτοποίηση των παραθύρων με γραφικές παραστάσεις στην οθόνη του DB–Lab.

- **Επαλληλία** (Cascade): τοποθετούνται τα παράθυρα το ένα δίπλα στο άλλο.
- **Παράθεση** (Tile): τοποθετούνται το ένα κάτω από το άλλο.
- **Τακτοποίηση Εικονιδίων** (Arrange Icons): τακτοποιούνται σε ευθεία γραμμή στο κάτω μέρος της οθόνης.

## **2.3.10. Δημιουργία νέου παράθυρου γραφικών παραστάσεων**

Από το μενού **Αρχείο** (File) επιλέξτε **Νέο** (New). Εμφανίζεται **Νέο Παράθυρο** (New Window) για επιλογή τύπου παραθύρου. Επιπλέον, μπορείτε να επιλέξετε μία ή δύο γραφικές παραστάσεις για να τις μετακινήσετε σ' αυτό το παράθυρο.

## **2.3.11. Προσομοίωση γραφικών παραστάσεων**

Μπορείτε να προσομοιώσετε τη δημιουργία μιας γραφικής παράστασης σε οποιοδήποτε ενεργό παράθυρο. Τα σημεία που σχηματίζουν το γράφημα, εμφανίζονται στην οθόνη είτε με την πραγματική τους ταχύτητα (για πειράματα με ρυθμό δειγματοληψίας έως 100 δείγματα ανά δευτερόλεπτο), είτε με χαμηλότερη, που επιτρέπει ομαλή σχεδίαση. Επιλέξτε ένα ενεργό παράθυρο και μετά από το μενού **Προβολή** (View), επιλέξτε **Προσομοίωση Εκτέλεσης** (Simulate Run).

Θα εμφανισθεί στο κάτω μέρος της οθόνης πληκτρολόγιο μαγνητοφώνου με **Play** , **Stop** , **Rewind** και **Close** . Τα πλήκτρα σας επιτρέπουν να «τρέξετε» το πείραμα στην οθόνη. Τα πλήκτρα και Δαυξάνουν και μειώνουν, αντίστοιχα, δυο φορές, την ταχύτητα σχεδίασης.

## **2.4. Επεξεργασία Δεδομένων**

Επεξεργασία είναι η δημιουργία μιας νέας γραφικής παράστασης εφαρμόζοντας μία

συνάρτηση σε μία ή δύο υπάρχουσες γραφικές παραστάσεις και εμφανίζοντας το αποτέλεσμα σε ένα νέο ή στο αρχικό παράθυρο γραφικών.

Για να εφαρμόσετε μία συνάρτηση σε μία γραφική παράσταση: από το μενού **Ανάλυση** (Process) επιλέξτε μια συνάρτηση ή επιλέξτε **Περισσότερα…** (More…) (σημειώστε ότι υπάρχουν

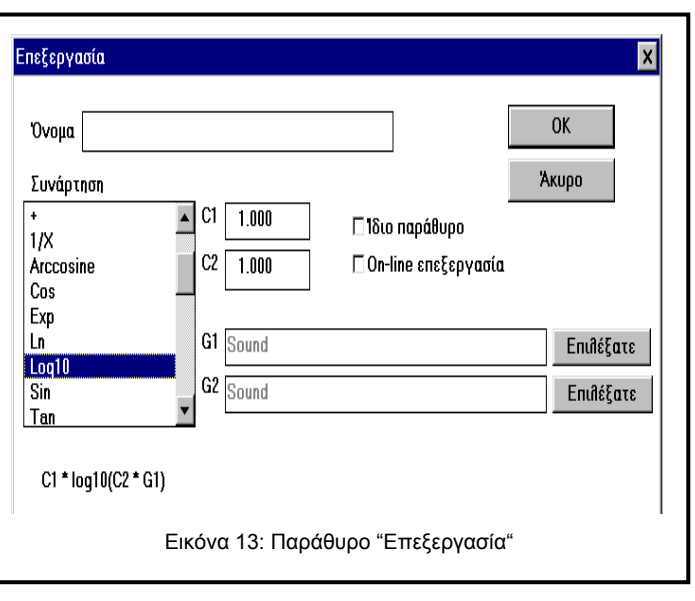

διαθέσιμες συναρτήσεις που δεν απαιτούν άνοιγμα του παραθύρου "Περισσότερα.. " Θα αναφερθούμε σ' αυτές αργότερα). Η επιλογή **Περισσότερα…** (More…) ανοίγει το παράθυρο **Επεξεργασία** (Processing), το οποίο λειτουργεί ως εξής:

Επιλέγοντας μία συνάρτηση από την λίστα **Συνάρτηση** (Function), εμφανίζεται ο τύπος της κάτω από το παράθυρο της λίστας.

Κάθε τύπος περιέχει τις επιλεγόμενες παραμέτρους C1 και C2, που σας δίνουν τη δυνατότητα να πολλαπλασιάσετε τη συνάρτηση ή να προσθέσετε σ' αυτή μία τιμή.

## **2.4.1. Επεξεργασία με χρήση του παραθύρου** *"***Επεξεργασία***"*

Για να επεξεργασθείτε μία γραφική παράσταση, πιέστε την εντολή **Περισσότερα…** (More…) από το μενού **Ανάλυση** (Process), οπότε εμφανίζεται το παράθυρο **Επεξεργασία** (Processing).

- Από τη λίστα συναρτήσεων επιλέξτε μία. Στην εικόνα 13 έχει επιλεγεί η **LOG10** και κάτω από το παράθυρο εμφανίζεται ο τύπος της συνάρτησης: **C1\*log10(C2\*G1)**.
- Επιλέξτε τις μεταβλητές της συνάρτησης: επιλέξτε την γραφική παράσταση G1 πιέζοντας το πλήκτρο **Επιλέξατε** (Select) στα δεξιά της γραμμής G1. Θα σας ζητηθεί να επιλέξετε μία γραφική παράσταση από την λίστα γραφικών παραστάσεων. Στην εικόνα 13 επιλέχθηκε η γραφική παράσταση **Ήχος** (Sound). Εάν ο τύπος της συνάρτησης περιέχει και δεύτερη μεταβλητή

επιλέγεται από το G2. Στην εικόνα 13, επειδή ο τύπος LOG10 δεν περιέχει δεύτερη μεταβλητή, δεν έχει επιλεγεί.

*Σημείωση: Όταν επιλέγετε μια γραφική παράσταση ως μεταβλητή G1 ή G2 δεν θα εμφανισθεί όλο της το όνομα, παρά μόνο ο τύπος αισθητήρα και ο αριθμός Ι/Ο της γραφικής παράστασης.* 

- Επιλέξτε τις παραμέτρους του τύπου της συνάρτησης: Υπάρχουν δύο παράμετροι (C1 και C2) που επηρεάζουν την διαδικασία της επεξεργασίας. Είναι χρήσιμες όταν θέλετε να αλλάξετε τις μονάδες μέτρησης της γραφικής παράστασης με πολλαπλασιασμό ή με άλλο τρόπο. Οι C1 και C2 έχουν συνήθως προεπιλεγμένες τιμές, που μπορείτε, όμως, να αλλάξετε. Στην εικόνα 13, οι C1 και C2 παίρνουν και οι δυο την τιμή 1, που είναι και η προεπιλεγμένη (default) τιμή τους στη συνάρτηση LOG10.
- Επιλέξτε **Ίδιο Παράθυρο** (Same Window), εάν θέλετε η επεξεργασμένη γραφική παράσταση να εμφανισθεί στο ίδιο παράθυρο με τη μεταβλητή γραφική παράσταση G1. Εάν δεν το επιλέξετε, θα εμφανισθεί σε νέο παράθυρο.
- Ονομάστε την γραφική παράσταση. Εάν δεν της δώσετε κάποιο αντιπροσωπευτικό όνομα, θα ονομαστεί αυτόματα "όνομα συνάρτησης".

## **2.4.2. On line επεξεργασία**

Η επιλογή οn–line επιξεργασία σας δίνει, σε πραγματικό χρόνο, μία δεύτερη γραφική παράσταση που δείχνει τη συνάρτηση επεξεργασίας, που επιλέξατε στο παράθυρο διαλόγου Ανάλυση (Process). Για να επιτύχετε on–line επεξεργασία, πρέπει αρχικά να κάνετε μια on–line καταγραφή χωρίς επεξεργασία, μετά το τέλος της καταγραφής να ανοίξετε το παράθυρο διαλόγου **Επεξεργασία** (Processing), να επιλέξετε την επιθυμητή συνάρτηση, μεταβλητές και παραμέτρους και να σημειώσετε το **On-line Επεξεργασία** (On Line Process). Τώρα πιέζοντας το **Λήψη Δεδομένων** (Run), επαναλαμβάνετε άλλη μία φορά την καταγραφή. Αυτή την φορά η επεξεργασμένη συνάρτηση θα εμφανισθεί on-line.

## **2.4.3. Συνήθεις συναρτήσεις**

Στο μενού **Ανάλυση** (Process) υπάρχουν συναρτήσεις που μπορούν να ενεργοποιηθούν χωρίς να ανοίξετε το παράθυρο διαλόγου **Επεξεργασία** (Processing), ή να επιλέξετε παραμέτρους. Όταν πιέσετε αυτές τις εντολές, η συνάρτηση επεξεργασίας εκτελείται αυτόματα, με τις προεπιλεγμένες τιμές παραμέτρων και εμφανίζεται σε νέο παράθυρο. Προτείνουμε την χρήση αυτών των συναρτήσεων για εξοικονόμηση χρόνου, ή εάν έχετε μόνο μία γραφική παράσταση.

*Σημείωση: Όταν δύο δείκτες είναι τοποθετημένοι σε γραφική παράσταση, η επεξεργασία γίνεται μόνο για την περιοχή που ορίζεται από αυτούς. Αυτό επιτρέπει την επεξεργασία μόνο σχετικών τιμών δεδομένων.* 

## **2.4.4. Διαθέσιμες συναρτήσεις**

- **1. Γραμμική Παλινδρόμηση** (Linear Regression): Υπολογίζει την ευθεία γραμμή, η οποία δίνει την καλύτερη προσαρμογή στα δεδομένα της αρχικής γραφικής παράστασης. Μετά την εφαρμογή αυτής της συνάρτησης θα δείτε να εμφανίζεται η προκύπτουσα γραμμή στο αρχικό παράθυρο και η εξίσωσή της στην κάτω γραμμή κειμένου του παράθυρου. Η τιμή R^2 είναι ο συντελεστής συσχέτισης (correlation factor) με τιμές μεταξύ 0 και 1, που δείχνει τη συσχέτιση ανάμεσα στα δεδομένα και στην υπολογισθείσα γραμμή. R^2=1 σημαίνει ότι η γραφική παράσταση των σημείων είναι γραμμική και R^20 δείχνει ότι απέχει κατά πολύ από την ευθεία.
- **2. Τετραγωνική Παλινδρόμηση** (Quadric Regression): Υπολογίζει τη δευτέρου βαθμού γραμμή που δίνει την καλύτερη προσαρμογή στα σημεία της αρχικής γραφικής παράστασης. Εμφανίζεται και πάλι η γραμμή κι η εξίσωση της στην οθόνη.
- **3. Περιβάλλουσα (άνω)** (Envelope (Upper)): Δημιουργεί μία γραφική παράσταση που ενώνει όλες τις ανώτερες τιμές της αρχικής γραφικής παράστασης. Σε μία τυπική γραφική παράσταση, η απόσταση, σε σημεία δειγματοληψίας, ανάμεσα σε δύο ανώτατες τιμές (peak values) μεταβάλλεται σ' ολόκληρη την έκταση της γραφικής παράστασης, και σε μερικές περιπτώσεις δύο παρακείμενες κορυφές έχουν πολύ μεγάλη απόσταση μεταξύ τους, οπότε η σύνδεσή τους με την περιβάλλουσα γραμμή οδηγεί σε λάθος αποτέλεσμα. Χρησιμοποιήστε την παράμετρο C1 για να ορίσετε την μέγιστη απόσταση (σε σημεία δειγματοληψίας) ανάμεσα σε δύο κορυφές που θα ενωθούν με την συνάρτηση Περιβάλλουσα (Envelope).
- **4. Περιβάλλουσα (κάτω)** (Envelope (Lower)): Ίδια με την ανωτέρω, μόνο που δημιουργεί μία γραφική παράσταση που ενώνει όλες τις κατώτερες τιμές της αρχικής γραφικής παράστασης.
- **5. Μετασχηματισμός Fourier** (Fourier transform): Παράγει την καμπύλη του πλάτους προς την συχνότητα όλων των αρμονικών, που σχηματίζουν την αρχική γραφική παράσταση.
- **6. Ln**: φυσικός λογάριθμος (βάση e).
- **7. Παράγωγος** (Derivative): Η παράγωγος κάθε σημείου της γραφικής παράστασης δίνεται από την εξίσωση:

$$
Y(t) = \frac{f(t+1) - f(t-1)}{2 \times \partial t}, \ \mu \varepsilon \ \partial t = \frac{1}{sampling \ rate}
$$

Για δειγματοληψίες σε υψηλούς ρυθμούς, ο παρονομαστής γίνεται πολύ μικρός, και ακόμα κι ο πιο μικρός θόρυβος δειγματοληψίας ενισχύεται όταν εφαρμόζεται η συνάρτηση Παράγωγος.

- **8. Συχνότητα** (Frequency): Δημιουργεί μία γραφική παράσταση που απεικονίζει την συχνότητα της αρχικής (συχνότητα ως προς χρόνο). Η συνάρτηση Συχνότητα μετρά το χρονικό διάστημα μεταξύ δύο διπλανών ανώτατων τιμών (peak values) της αρχικής γραφικής παράστασης. Χρησιμοποιήστε την παράμετρο C1 για να ορίσετε την ελάχιστη επιτρεπόμενη απόσταση (σε σημεία δειγματοληψίας) ανάμεσα σε δύο ανώτατες τιμές (peak values).
- **9. ΔΥ** (Delta Y): Δημιουργεί μία γραφική παράσταση στην οποία κάθε νέα τιμή ισούται με την αντίστοιχη τιμή της αρχικής γραφικής παράστασης μείον την τιμή του πρώτου σημείου των δεδομένων. Χρησιμοποιήστε αυτή τη συνάρτηση κάθε φορά που θέλετε να μετρήσετε μόνο τις μεταβολές ενός φυσικού μεγέθους σε σχέση με την τιμή που είχε την αρχική χρονική στιγμή της μέτρησης to.
- **10. Ταχύτητα** (Speed): Λειτουργεί όπως η Παράγωγος. Δημιουργεί την γραφική παράσταση της ταχύτητας, ξεκινώντας από την γραφική παράσταση της απόστασης, που μετράται με τον αισθητήρα της απόστασης.
- **11. Κινητική Ενέργεια** (Kinetic Energy): Η γραφική παράσταση της κινητικής ενέργειας ( $\frac{1}{2} m v^2$ ) είναι πολύ χρήσιμη στην ανάλυση πειραμάτων που συμπεριλαμβάνουν κινούμενες μάζες. Η ταχύτητα είναι η παράγωγος της αρχικής γραφικής παράστασης, που φυσικά πρέπει να είναι γραφική παράσταση απόστασης.

Οι περισσότερες καμπύλες που δημιουργούνται από μία συνάρτηση επεξεργασίας δεν εμφανίζουν μονάδες μέτρησης στην κορυφή του κάθετου άξονά τους. Χρησιμοποιήστε την επιλογή Μονάδα (Unit) από το παράθυρο διαλόγου **Επιλογές Μορφής Παραθύρου** (Window display options) για να εισάγετε τις επιθυμητές μονάδες. Οι παρακάτω συναρτήσεις χρησιμοποιούν τη μονάδα της αρχικής γραφικής παράστασης στην τελική: +, -, Απόλυτη τιμή, Μέσος Όρος, Περιβάλλουσα (άνω), Περιβάλλουσα (κάτω), Γραμμική Παλινδρόμηση, Τετραγωνική Παλινδρόμηση και ΔΥ.

## **2.4.5. Προσαρμογή καμπύλης**

Η τελευταία επιλογή στο μενού **Ανάλυση** (Process) είναι η προσαρμογή γραφικών παραστάσεων. Η επιλογή αυτή δίνει τη δυνατότητα στον χρήστη να δημιουργήσει μία νέα μαθηματική παράσταση, της οποίας η καμπύλη σχεδιάζεται στο ενεργό παράθυρο, και να μεταβάλλει τις παραμέτρους αυτής, ώστε η νέα καμπύλη να προσαρμοστεί στην πειραματική γραφική παράσταση του παραθύρου. Μπορείτε να χρησιμοποιήσετε τρεις τύπους μαθηματικών παραστάσεων:

 $Y = A$  (  $t - t_{0}$  ) +  $B$  , όπου t<sub>0</sub> είναι ο χρόνος έναρξης στον άξονα Χ.

$$
Y = Ae^{B(t-t_0)} + C
$$
, όπου t<sub>o</sub> είναι ο χρόνος έναρξης στον άξονα Χ.

$$
Y = A (t - t0 - B)2 + C, όπου t0 είναι ο χρόνος έναρξης στον άξονα Χ.
$$

Από το μενού **Ανάλυση** (Process) επιλέξτε **Προσαρμογή Καμπύλης** (Curve Fitting). Επιλέξτε μία από τις τρεις συναρτήσεις προσαρμογής γραφικών παραστάσεων, που φαίνονται στη μικρή γραμμή εργαλείων:

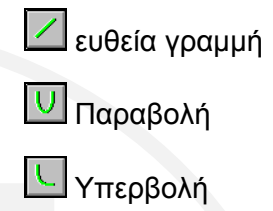

Οι κυλιόμενες μπάρες Α, Β, και C, θα ανοίξουν στο κάτω μέρος του ενεργού παραθύρου. Χρησιμοποιήστε τις μπάρες για να μεταβάλλετε τις παραμέτρους Α, Β, C έως ότου η νέα καμπύλη προσαρμοσθεί στην υπάρχουσα γραφική παράσταση. Το ανώτερο και κατώτερο όριο κάθε μπάρας βρίσκεται στο αριστερό και δεξί της άκρο, αντίστοιχα. Μπορείτε να αλλάξετε τις τιμές των ορίων κάθε μπάρας, επιλέγοντας με το ποντίκι την περιοχή όπου αναγράφεται η τιμή του ορίου και γράφοντας εκεί τη νέα τιμή. Παρατηρήστε την εξίσωση της τρέχουσας μαθηματικής καμπύλης στην κάτω γραμμή του παραθύρου. Όταν η γραφική παράσταση αυτής προσαρμοστεί στην αρχική πειραματική μας καμπύλη, η εξίσωση περιγράφει το πείραμα! Μόλις τελειώσετε με την μαθηματική παράσταση, μπορείτε να την προσθέσετε στο ενεργό παράθυρο ως εξής: κάντε κλικ στο εικονίδιο **Επικόλληση** (Paste) από την μικρή γραμμή εργαλείων. Για να εγκαταλείψετε την επιλογή Προσαρμογή Καμπύλης πιέστε το πλήκτρο **Έξοδος** (Exit).

## **2.5. Αρχεία δεδομένων**

Τα παράθυρα γραφικών μπορούν να σωθούν σε ένα αρχείο δεδομένων. Αυτό το αρχείο έχει την κατάληξη " .smp" και περιέχει τα δεδομένα της μέτρησης, τις τρέχουσες ρυθμίσεις του παραθύρου και τις γραφικές παραστάσεις με τα χαρακτηριστικά τους. Τα αρχεία δεδομένων μπορούν να ανοιχθούν από το λογισμικό DB–Lab.

Τιμές δεδομένων μετρήσεων μπορούν, επίσης, να σωθούν σε αρχείο τύπου " .csv", που είναι συμβατό με Microsoft EXCEL και άλλα προγράμματα με φύλλα εργασίας.

*Σημείωση: το παράθυρο που σώζεται είναι το ενεργό. Εάν έχετε ανοίξει περισσότερα από ένα παράθυρα, ενεργοποιήστε αυτό που θέλετε να σώσετε. Δεν χρειάζεται να γράψετε κατάληξη αρχείου.* 

## **2.5.1. Δημιουργία αρχείου δεδομένων**

Για να σώσετε ένα παράθυρο, ενεργοποιήστε το, κάνοντας κλικ στην επικεφαλίδα του και επιλέξτε **Αποθήκευση** (Save) ή **Αποθήκευση ως** (Save as) από το μενού **Αρχείο** (File). Εάν το παράθυρο έχει όνομα αρχείου με το οποίο συνδέεται, θα χρησιμοποιηθεί αυτό το όνομα, αλλιώς εμφανίζεται παράθυρο διαλόγου επιλογής αρχείων. Επιλέξτε ή γράψτε τη μονάδα δίσκου (Drive), το φάκελο (Directory) και το όνομα του αρχείου και κάντε κλικ στο ΟΚ. Εάν επιλέξετε ή γράψετε ένα ήδη υπάρχον όνομα αρχείου, θα σας ζητηθεί να επιβεβαιώσετε ή να ακυρώσετε την ενέργεια. Μετά την επιτυχή αποθήκευση, αλλάζει ο τίτλος του παραθύρου και δείχνει τον νέο τίτλο (χωρίς το " .smp").

Μπορείτε, επίσης, να χρησιμοποιήσετε το εικονίδιο **Αποθήκευση** (Save) από την αριστερή γραμμή εργαλείων και να εκτελέσετε τις παραπάνω ενέργειες.

### **2.5.2. Άνοιγμα αρχείου δεδομένων**

Από το μενού **Αρχείο** (File) επιλέξτε **Άνοιγμα** (Open). Εμφανίζεται το παράθυρο διαλόγου επιλογής αρχείου. Επιλέγετε ή γράφετε τη μονάδα δίσκου (Drive), το φάκελο (Directory) και το όνομα του αρχείου και κάνετε κλικ στο ΟΚ. Εάν το αρχείο υπάρχει και περιέχει έγκυρες πληροφορίες, ένα νέο παράθυρο γραφικών παραστάσεων δημιουργείται με το όνομα του αρχείου στην επικεφαλίδα του.

Μπορείτε, επίσης, να χρησιμοποιήσετε το εικονίδιο **Άνοιγμα** (Open) από την αριστερή γραμμή εργαλείων και να εκτελέσετε τις παραπάνω ενέργειες.

## **2.6. Εξαγωγή στοιχείων σε φύλλο εργασίας**

Ενεργοποιήστε το παράθυρο κάνοντας κλικ στην επικεφαλίδα του κι επιλέξτε **Εξαγωγή** (Export) από το μενού **Αρχείο** (File). Επιλέγοντας **CSV** από το μενού **Εξαγωγή** (Export) αποθηκεύστε τα δεδομένα που περιέχονται στο παράθυρο σε ένα αρχείο. Εμφανίζεται το παράθυρο διαλόγου επιλογής αρχείων, οπότε επιλέξτε ή γράψτε τη μονάδα δίσκου (drive), το φάκελο (directory) και το όνομα του αρχείου και κάντε κλικ στο ΟΚ. Ο τύπος του δημιουργούμενου αρχείου είναι "Τιμές διαχωριζόμενες με κόμμα" ("Comma Separated Values" (" . csv")).

Το αρχείο περιέχει τις τιμές των δεδομένων όλων των γραφικών παραστάσεων του παραθύρου. Οι τιμές της πρώτης γραμμής δεν είναι τιμές δεδομένων, αλλά ο τύπος τους, με βάση τους αισθητήρες που χρησιμοποιήθηκαν (Τάση, Θερμοκρασία κλπ.). Οι στήλες αρχίζουν με την στήλη του χρόνου λήψης των μετρήσεων κι ακολουθούν οι στήλες με τις τιμές των δεδομένων (πρώτη στήλη είναι ο χρόνος, δεύτερη είναι η γραφική παράσταση Νο 1 (οι τιμές της), τρίτη η γραφική παράσταση Νο 2 κ.ο.κ). Αυτή η μορφή αρχείου μπορεί να μεταφερθεί στο Microsoft EXCEL ή σ' άλλο πρόγραμμα για περαιτέρω επεξεργασία.

Εάν ο υπολογιστής σας έχει EXCEL (έκδοση 4.0 και πάνω), επιλέξτε **Excel** από το μενού **Εξαγωγή** (Export). Η επιλογή θα εκτελέσει αυτόματα το πρόγραμμα EXCEL και θα το φορτώσει μαζί με τα δεδομένα του ενεργού παραθύρου του DB–Lab. Το DB–Lab θα θεωρήσει την επιλογή **Excel** σαν λειτουργία **CSV** όταν προσπαθήσει να χρησιμοποιήσει το **Excel** σε υπολογιστές που δεν έχουν λογισμικό EXCEL φορτωμένο στο δίσκο τους.

## **2.7. Εκτύπωση**

Για να εκτυπώσετε ένα παράθυρο γραφικών παραστάσεων, ενεργοποιήστε το και επιλέξτε **Εκτύπωση** (Print) από το μενού **Αρχείο** (File). Η μοναδική επιλογή εκτύπωσης που έχετε είναι **Ολόκληρο** (All), αλλά μπορείτε να μεταβάλετε τις παραμέτρους εκτύπωσης. Κάντε κλικ στο πλήκτρο **Διαμόρφωση** (Set up) και μέσα από το παράθυρο διαλόγου τροποποιήστε τις ρυθμίσεις του εκτυπωτή. Για καλύτερα αποτελέσματα πριν την εκτύπωση, μεγεθύνετε το παράθυρο ώστε να καταλαμβάνει όλη την οθόνη.

Μπορείτε, επίσης, να εκτυπώσετε επιλέγοντας το εικονίδιο **Εκτύπωση** (Print) από την γραμμή εργαλείων.

## **2.8. Αριστερή γραμμή εργαλείων του DB-Lab**

Πλήκτρα εντολών του μενού **Αρχείο**

- Άνοιγμα
- Αποθήκευση
- **3** Εκτύπωση

#### Πλήκτρα εντολών του μενού **Επεξεργασία**

- Αποκοπή
- **-** Αντιγραφή
- **6** Επικόλληση

Πλήκτρα εντολών του μενού **Προβολή**

- **Q** Μεγέθυνση
- **Q** Σμίκρυνση
- Πλήρης Προβολή

Πλήκτρα εντολών του τύπου απεικόνισης

- Απεικόνιση Υ(t)
- $\mathbf{X}$  Απεικόνιση Υ(x)
- Βαθμίδα
- Ενδείξεις Μετρητή

Πλήκτρα εντολών του μενού **Καταγραφέας**

- **<sup>2</sup> Λήψη Δεδομένων**
- Ανάκτηση Δεδομένων
- Διακοπή

## **2.9. Σύντομες παραπομπές**

Ακολουθεί σύντομη περιγραφή των κυριότερων λειτουργιών του προγράμματος DB– Lab.

- **Εγκατάσταση λογισμικού:** Εκτελέστε το πρόγραμμα Setup.exe από την δισκέτα εγκατάστασης. Χρησιμοποιήστε **Λήψη Δεδομένων** (Run) από το μενού **Αρχείο** (File) στο Program Manager.
- **Εμφάνιση αποθηκευμένου αρχείου:** Χρησιμοποιήστε **Άνοιγμα** (Open) από το μενού **Αρχείο** (File).
- **Τοποθέτηση Δεικτών:** Διπλό κλικ στο αριστερό πλήκτρο του ποντικιού κοντά στην γραφική παράσταση που θέλετε να τοποθετήσετε δείκτες.
- **Μετακίνηση Δείκτη:** Βάλτε το βελάκι του ποντικιού στο μέσο του δείκτη. Πιέστε και κρατήστε πιεσμένο το αριστερό πλήκτρο του ποντικιού και σύρετε τον δείκτη κινώντας το ποντίκι. Σε παράθυρα ΧΥ, χρησιμοποιήστε την κάτω κυλιόμενη μπάρα για τη μετακίνηση του δείκτη.
- **Τοποθέτηση Δεύτερου Δείκτη (Μόνο για παράθυρο tY):** Διπλό κλικ στο αριστερό πλήκτρο του ποντικιού, αφού έχετε, ήδη, ένα δείκτη στο παράθυρο.
- **Αφαίρεση Δείκτη:** Τοποθετήστε το βελάκι του ποντικιού στο δείκτη και κάντε κλικ στο δεξιό πλήκτρο του ποντικιού. Η αφαίρεση του πρώτου δείκτη αφαιρεί και τον δεύτερο.
- **Μεγέθυνση (Μόνο για παράθυρα tY):** Χρησιμοποιήστε τις τρεις πρώτες λειτουργίες από το μενού **Προβολή** (View). Όταν υπάρχουν δύο δείκτες η επιλογή **Μεγέθυνση** (Zoom in) θα μεγεθύνει την περιοχή μεταξύ τους.
- **Εξαγωγή Δεδομένων σε φύλλο εργασίας:** Χρησιμοποιήστε **Εξαγωγή** (Export) από το μενού **Αρχείο** (File).
- **Αλλαγή Τύπου εμφάνισης:** Από το μενού **Προβολή** (View), χρησιμοποιήστε **Απεικόνιση Υ(Χ)** (ΧΥ display), **Απεικόνιση Υ(t)** (tY display), **Ψηφιακή απεικόνιση** (Meter Display).
- **Ανάλυση Γραφικής Παράστασης:** Από το μενού **Ανάλυση** (Process), επιλέξτε συναρτήσεις όπως: Γραμμική Παλινδρόμηση, Ολοκλήρωμα, Παράγωγος, Μετασχηματισμός Fourier κλπ.
- **Πληροφορίες για το Πείραμα:** Από το μενού **Προβολή** (View) επιλέξτε **Πληροφορίες** (Info) για να δείτε τύπο αισθητήρων, ρυθμό δειγματοληψίας κλπ.
- **Εισαγωγή Τίτλων και Κειμένου, Αλλαγή Χρωμάτων και Γραμματοσειράς:**  Από το μενού **Προβολή** (View) επιλέξτε **Οθόνη** (Display).
- **Μετακίνηση Αντιγραφή Γραφικών Παραστάσεων:** Χρησιμοποιήστε τις λειτουργίες του μενού **Επεξεργασία** (Edit).
- **Λειτουργία του MultiLog από τον υπολογιστή:** Από το μενού **Καταγραφέας** (Logger), επιλέξτε **Πίνακα Ελέγχου** (Control Panel).
- **Επανάληψη γραφικών παραστάσεων:** Από το μενού **Προβολή** (View), επιλέξτε **Προσομοίωση Εκτέλεσης** (Simulate Run) σε οποιοδήποτε ενεργό παράθυρο, για να δείτε γραφικές παραστάσεις να σχεδιάζονται στην οθόνη στον πραγματικό τους χρόνο δειγματοληψίας.
- **Προσαρμογή Καμπύλης (Μόνο για παράθυρα tY):** Από το μενού **Ανάλυση** (Process), επιλέξτε **Προσαρμογή Καμπύλης** (Curve Fitting), για να προσαρμόσετε μία μαθηματική καμπύλη σε μία γραφική παράσταση πειραματικών δεδομένων.
- **Γραμμή Εργαλείων:** Πιέστε ένα από τα εικονίδια της αριστερής γραμμής εργαλείων του DB–Lab. Εκτελούν τις ίδιες λειτουργίες με τις αντίστοιχες εντολές του μενού.